# **MY ACCOUNT**

1. Go to www.OWWL.org

2. Click on "Login". Your User name will be your Library Card number until you change it. Password/Pin: Given to you when you received your card is usually the last four digits of your phone number.

What can I do with my account online? When logged into your account, you can:

- View Account details, including Items Checked Out, Holds, and Charges
- Set account preferences
- Create a custom username for easier login
- Change your password
- Change your email address
- Renew current loans
- Place holds
- Create, save, and share lists of titles
- Enable a checkout history

For help with these features, refer to the Catalog [Questions](https://owwl.org/help/catalog-questions) part of the online Help page.

# **CONNECT WITH US**

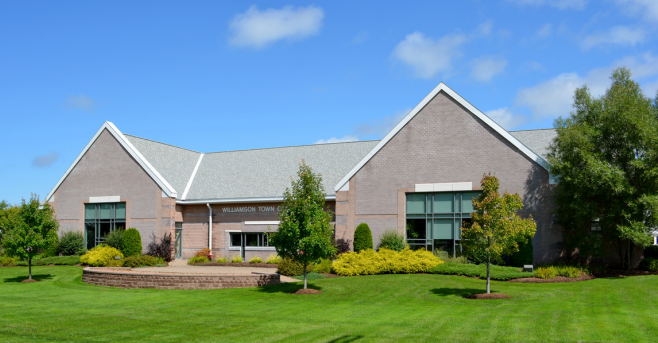

**Williamson Public Library 6380 State Route 21, Suite 1 Williamson, NY 14589 Phone: 315-589-2048**

**Website: WilliamsonLibrary.org**

**Hours: Monday-Thursday 9:30 am to 8 pm Friday 9:30 am to 5 pm Saturday 10 am to 2 pm**

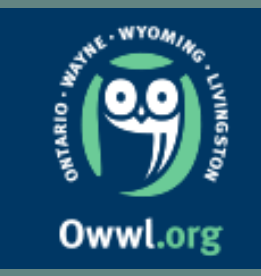

## **Your OWWL Library Card**

Use your Card Online t o :

- View Your A c c o u n t
- **PRENEWITEMS**
- · Place Holds
- · Download e B o o k s , Magazines, Stream and M o r e

### SEARCHING THE **DIGITAL LIBRARY** CATALOG

Go to OWWL,org

Login into your account so when you want to place a hold you are all set.

I. In the catalog search box use keywords such as parts of the title and the author's last name - or in the drop down select search by title or author or use Advanced Search.

2. Select "OWWL" for Library if you want to see if the title is in any of the 42 member OWWL libraries or select a specific library by name for just that library's holdings.

3. Pay attention to formats. Items maybe in book, videorecording (DVD), music, large print, audiobook, or e-format.

4. To the right of each Title you can select "Place Hold" or Click on the Title to see if the item is available on the shelf with its location and call number.

### **Place Hold**

Place a Hold to Reserve an Item you want by logging into OWWL.org

1.Search the Catalog for the item and make sure it's the format you would like then click on "Place Hold"

2. Check your contact information and make sure its correct, select your pickup library, and how you would like to be notified when your hold is available for pickup.

e pa<br><mark>uld</mark> s information. The printe 3. If everything looks good then click on "Submit" at the bottom of the page. Once submitted and the page refreshed, the hold should show up in your account

4. If you need assistance placing promotion,  $\overline{\mathcal{C}}$  $k = 1$ member can assist you. a hold, an OWWL Library staff

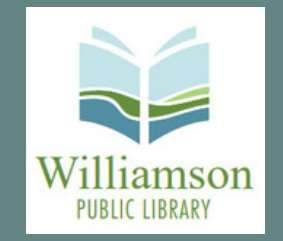

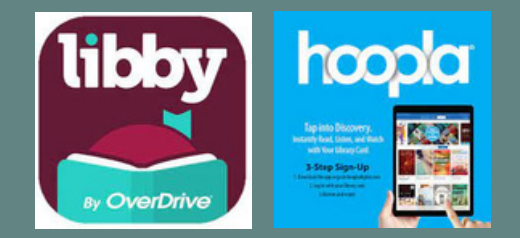

All 42 Public Libraries in OWWL offer free access to OWWL2GO digital materials using the LIBBY APP. Some libraries like Williamson also provide digital materials and streaming via HOOPLA using the HOOPLA App. To access digital materials and streaming :

1.For OWWL2go, go to https://owwl.overdrive.com

2. Search for titles and select Borrow. OWWL2go can be used via a variety of devices. Its help screens and support can assist with questions.

> 3. For HOOPLA, go to hoopladigital.com

4. Search for materials and start viewing immediately. Williamson Patrons are allowed up to 5 Hoopla Borrows per card per month.